# MegTax

## **Användarmanual**

**Megtax 300 Taxameter**

### **Innehåll**

#### **Kapitel 1: Inledning**

- Teknisk data
- Användargränssnitt
- Pekskärm och knappsats
- Markering och val på skärmen
- Pris och tariff
- Statusindikeringsfönstret
- Multiarea med flikar
- Inmatningsfliken
- Redigering av poster
- Val av fördefinerat värde
- Textvisningsflik
- Popupfönster
- Applikationsflik

#### **Kapitel 2: Användarinstruktioner**

- Logga in
- Logga ut
- Menystruktur
- Beskrivning av menyer
- Polisknapp
- Snabbknappar
- Nu utför vi en körning
- Taxaval
- Fast pris / Tillägg / Pålägg
- Att dela
- Kontokort
- Turregister
- Bomkörning
- Taxastart med kundkort
- Egenavgiftshantering
- Ljusstyrka bakgrundsbelysning
- Skrivaren MTPR200

#### **Kapitel 3: Övrig information**

- Allmänt
- Viktig information
- Garanti
- Egna noteringar

## **Inledning**

#### **Teknisk Data**

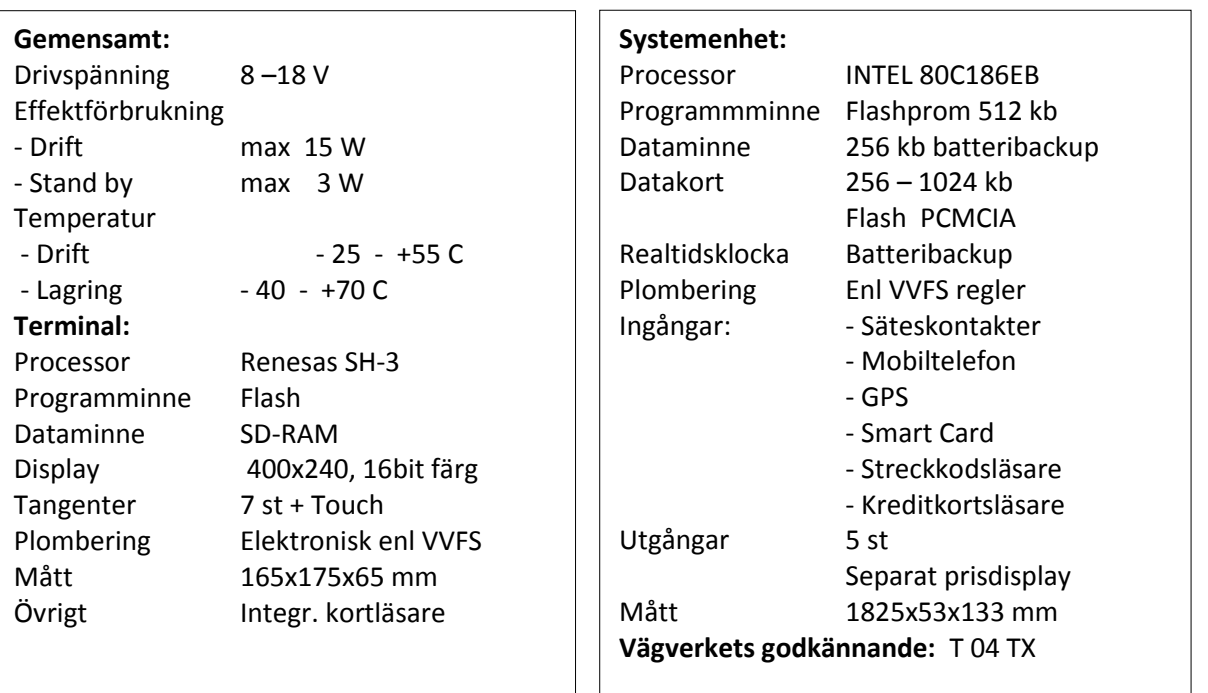

#### **Printer MTPR200:**

Fritt monteringsbar ej integrerad i terminalenhet Höghastighetsprinter THERMO Integreringsbar med trafikledningssystem Thermopappersrulle av god kvalitét skall användas.

**Thermorulle:** - Största längd 25 m - Bredd 57 mm

#### **Användargränssnitt**

Användargränssnittet på Megtax består av en knappsats och en pekskärm som ligger över en färgskärm för att snabbt kunna välja information som visas på färgskärmen. Dessutom finns en integrerad läsare för magnetkort.

#### **Pekskärm och knappsats**

Knappsatsen består av piltangenter, <**YES>**- och **<NO>**-tangent. Dessa används för navigering och val i

menyer. Vidare finns en polisknapp som används vid kontroll av utrustningen.

**<NO>**-knappen används även för att starta och stänga av systemet. För att starta systemet trycks **<NO>**-tangenten ner. För att stänga av MegTax trycks **<NO>**-knappen ner i 5 sekunder. Megtax kan även stängas av från menyval och snabbknappar.

Pekskärmen kan användas för att navigera i menyer och utföra val av information eller funktioner. Dessutom används den för inmatning via tangentbord som visas på skärmen samt för val av snabbknappsfunktion.

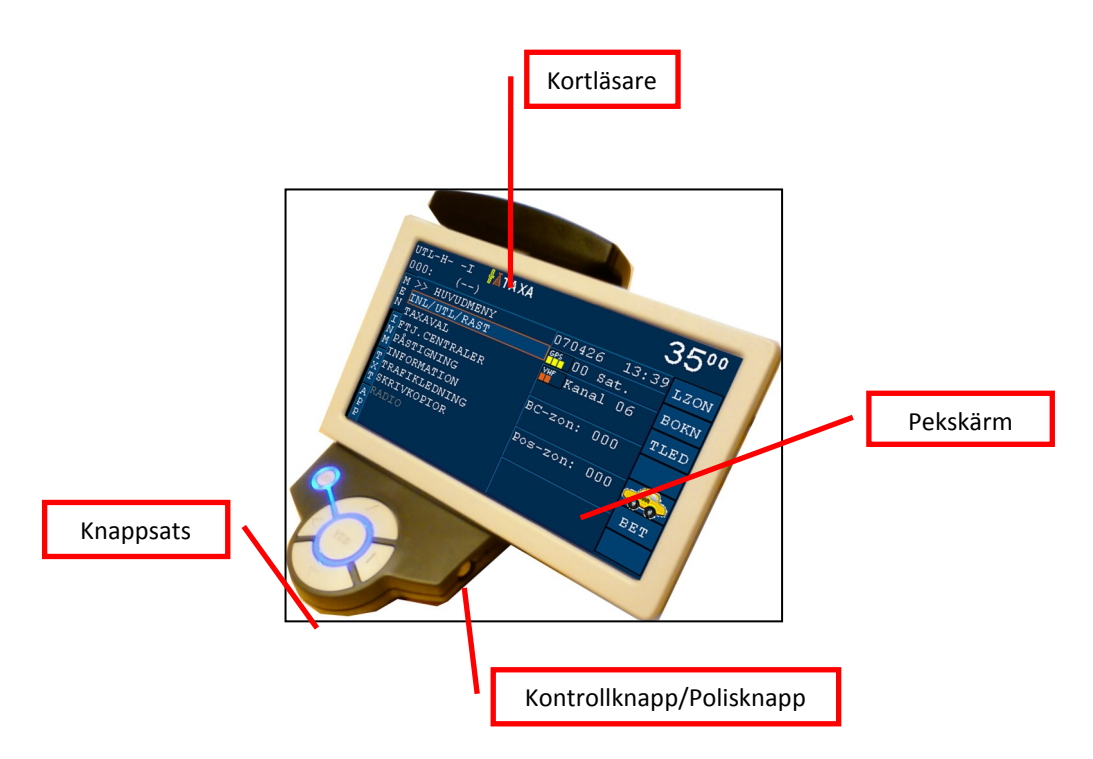

#### **Markering och val av information på skärmen**

Markering används i menyer för att visa användaren vad som är aktuellt för val. Val sker genom att använda **<YES>**-knappen på knappsatsen eller genom att använda pekskärmen. Val med pekskärmen görs genom att peka och släppa på det val man vill göra. Markeringen flyttas med piltangenterna på knappsatsen eller genom att använda pekskärmen. Generellt är markerad information orange. För att backa i menyer kan **<NO>**--knappen eller ett tryck på aktuell skärmlägesflik användas.

Manöverenhetens skärm är uppdelad i olika fält och ytor enligt bild nedan. De olika fälten beskrivs i följande kapitel.

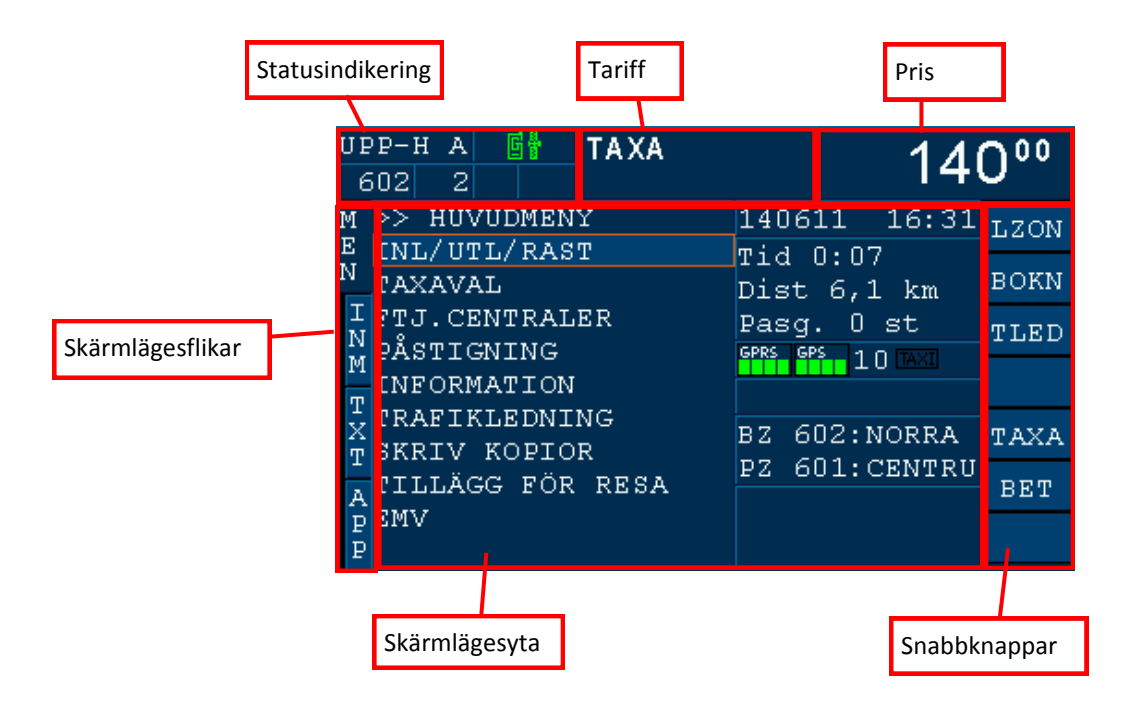

#### **Pris och tariff**

Denna yta är avsedd för att visa information till förare och passagerare om vilken taxa som är aktiv och aktuellt pris på resan.

#### **Statusindikeringsfönstret**

Här visas en sammanfattning av den information som finns i statusfönstret, så att föraren skall kunna se denna information även då det vanliga statusfönstret skyms av inmatning eller textflikarna. Det som visa nedan är ett exempel på vad som kan visas, informationen beror på aktuell konfiguration.

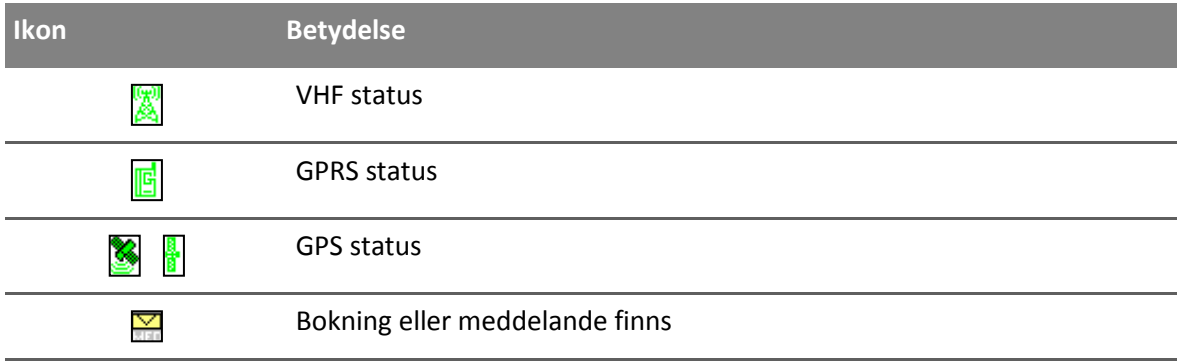

Symbolerna färgkodas enl. följande. Grön - kontakt, Gul – Endast nät, Orange – Inget nät, Röd – fel

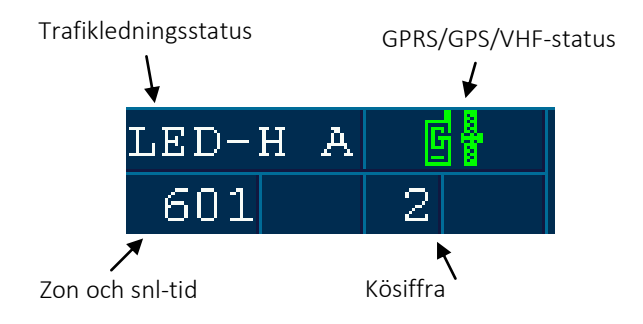

#### **Snabbknapparna**

Snabbknapparna används för att enkelt komma åt funktioner som annars kräver menyval. Innehållet och funktion för de olika snabbknapparna ändras med läget för MegTax och är delvis konfigurerbara. De visar antingen en bild/ikon eller en text. Val av snabbknapps-funktion sker med pekskärmen.

LZON **BOKN** TLED RAST TAXA

#### **Multiarea med flikar**

Multiarean har ett antal olika visningslägen. Visningsläge väljs och indikeras med flikarna till vänster. Användaren kan använda flikarna för att hoppa mellan de olika visningslägena i multiarean. I vissa fall kan MegTax automatiskt byta visningsläge vid t.ex. ett menyval i menyläge.

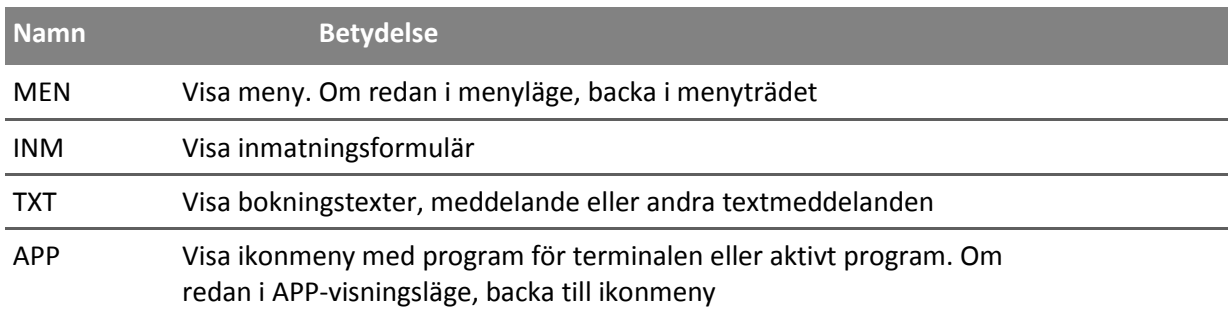

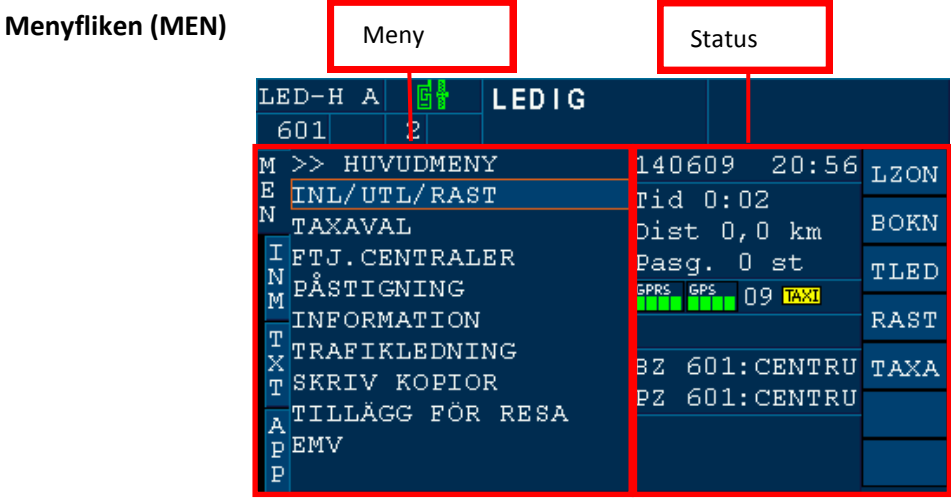

I detta läget visas MegTax meny och MegTax status. Ett menyval kan antingen visa en undermeny, gå över till inmatningsläge eller textläge. De menyval som är skuggade (gråa) är ej valbara för aktuell MegTax konfiguration. För att backa från en undermeny kan man antingen välja menyfliken igen eller trycka på NO-knappen.

Statusfältet har olika utseende beroende på konfiguration. Här visas bland annat datum och tid.

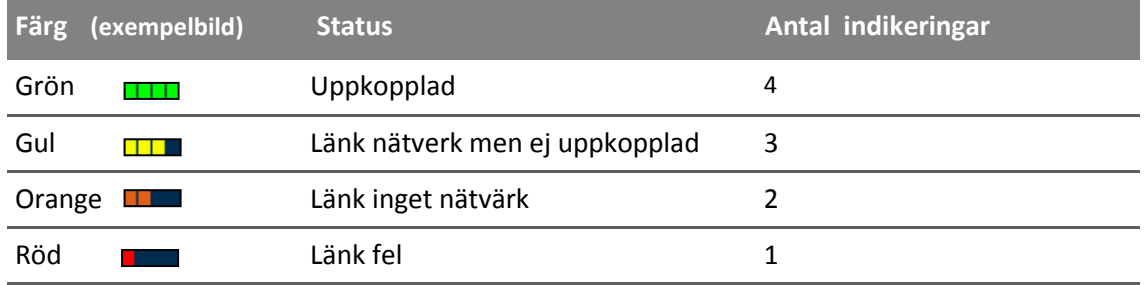

#### **Inmatningsfliken (INM)**

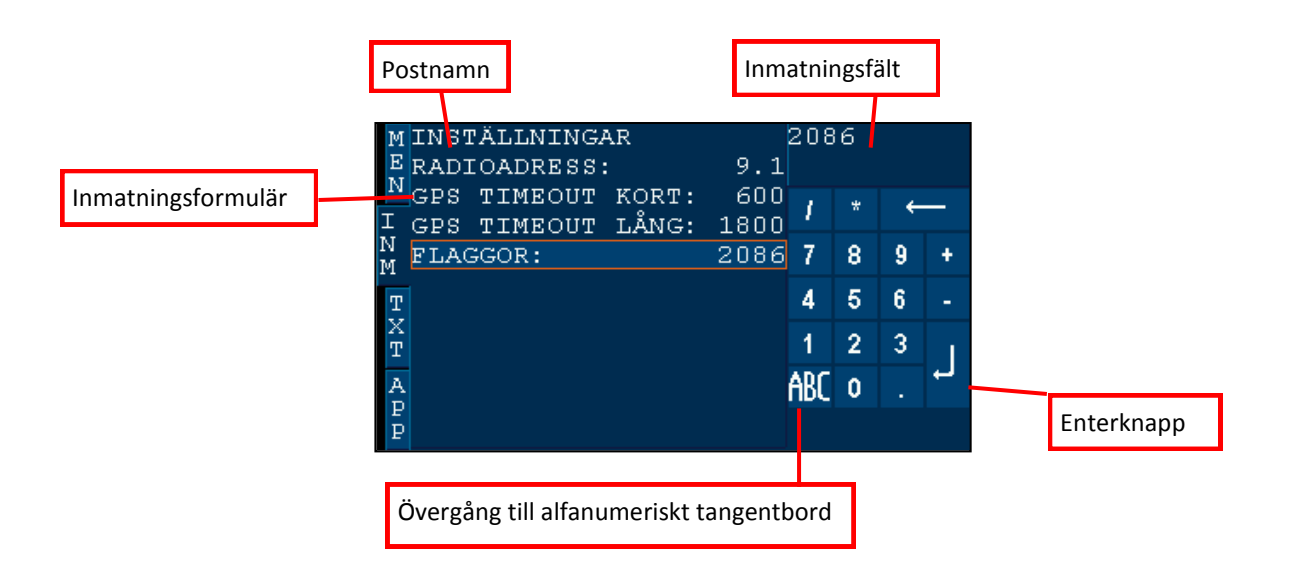

Det finns två lägen för inmatningsfliken. Inmatning via numeriskt tangentbord på skärmen och inmatning via alfanumeriskt-tangentbord på skärmen.

När inmatningsfliken först visas är numerisk inmatning alltid aktiv och formulär med inmatningsposter visas. Poster i formuläret kan vara av tre typer. Numerisk, alfanumerisk eller multilista. Numerisk post får endast innehålla siffror medan en alfanumerisk post också kan innehålla alfanumeriska tecken. Om det är tillåtet att mata in alfanumeriska tecken för aktuell post visas knappen för övergång till alfanumerisk inmatning. En post av typen multilista visar då den väljs en lista med ett antal ej redigerbara förhandsval. I detta fall används inte det numeriska tangentbordet för att redigera posten utan för att välja ett av förhandsvalen.

När alla poster innehåller rätt information väljer man normalt sett hur formuläret ska användas genom att välja en snabbknapp i snabbknappsfältet. I vissa fall kan MegTax själv avgöra när ett formulär är färdigredigerat och använder det utan att användaren behöver trycka på en snabbknapp.

#### **Redigering av numeriska och alfanumeriska poster via numeriskt tangentbord**

Värdena för markerad post i formuläret förs över till inmatningsfönstret för redigering via det numeriska tangentbordet. När övergång till inmatningsfliken sker kan i vissa fall MegTax styra viken post som är markerad för inmatning i post/formulärlistan. Enterknappen på det numeriska tangentbordet används för att överföra det redigerade värdet till markerad post. Om det redigerade värdet inte är giltigt visa ett meddelande om detta annars ändras värdet för posten i formuläret och nästa post markeras för inmatning.

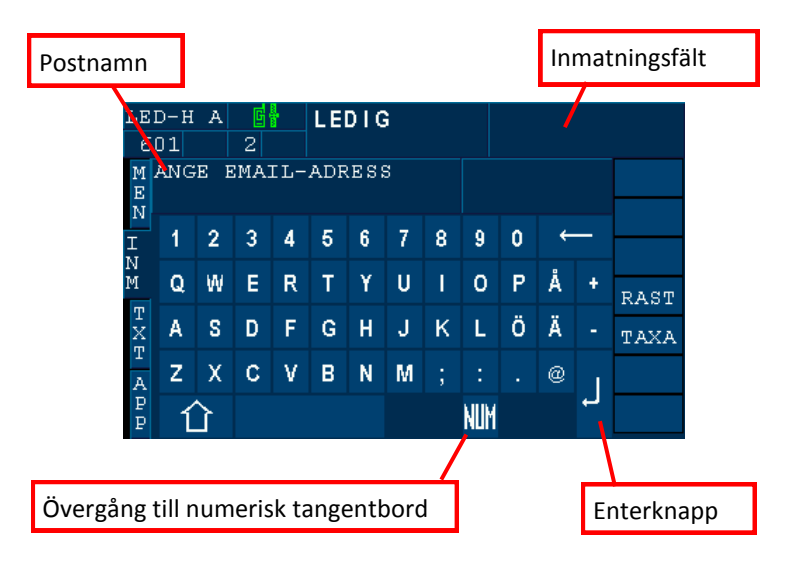

#### **Inmatning av alfanumeriska poster via alfanumeriskt tangentbord**

Övergång till alfanumerisk inmatning kan bara ske då posttypen är av alfanumerisk typ. Detta görs med knappen för detta på det numeriska tangentbordet. Eftersom man inte ser postlistan i detta läge så visas namnet på den aktuella posten i postnamnsfältet. Värdet för aktuell post förs över till inmatningsfönstret. Enterknappen på det alfanumeriska tangentbordet används för att överföra det redigerade värdet till posten. Om det redigerade värdet inte är giltigt visas meddelande om detta annars överförs det till posten och nästa post väljs. Om nästa post inte är av alfanumerisk typ så görs automatiskt byte till det numeriska tangentbordet.

#### **Val av fördefinierat värde i en multilist-post via numeriskt tangentbord**

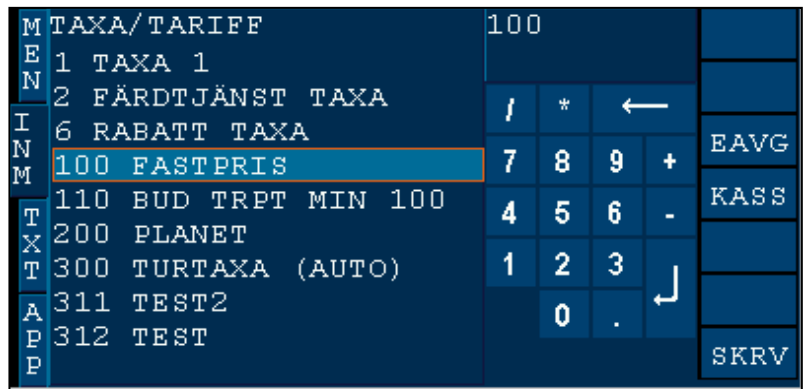

För att redigera en post av typen multilist-post måste den först väljas/öppnas. Detta gör man genom att markera den och trycka Enter alternativt välja den med touchen direkt i formuläret. Då den väljs öppnas en lista med de möjliga alternativen med det eventuellt förvalda värdet markerat. För att ändra ett förvalt värde så väljer man ett annat, detta kan göras via antingen touch eller tangentbord. Dessutom finns en sökfunktion kopplad till det numeriska tangentbordet. Sökfunktionen innebär att man matar in ett tal i inmatningsfönstret. Det värde som passar bäst med det man matat in markeras då. Enter-knappen alternativt touch användas för att välja värdet.

#### Exempel:

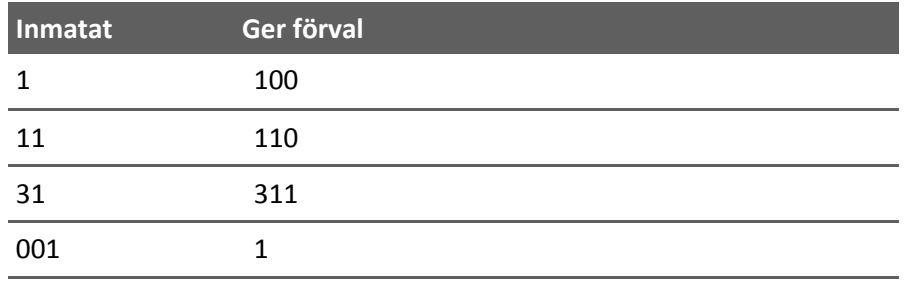

#### **Textvisningsfliken (TXT)**

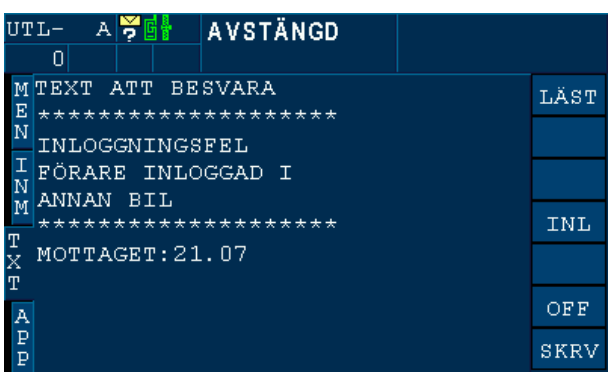

Här visas information från MegTax systemet och trafikledningsinformation.

#### **Popupfönster**

I vissa läge så visas viktiga meddelande i ett sk. Popupfönster.

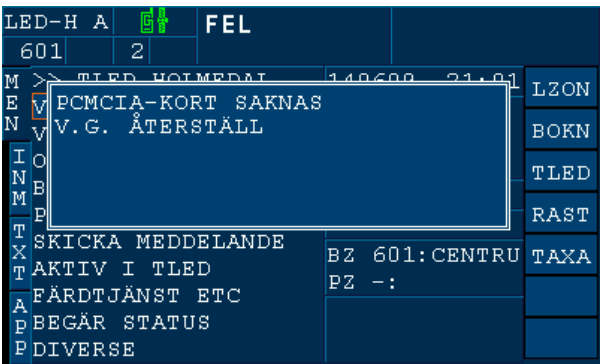

Meddelandet kvitteras genom tryck på skärmen eller på YES knappen.

#### **Applikationsfliken (APP)**

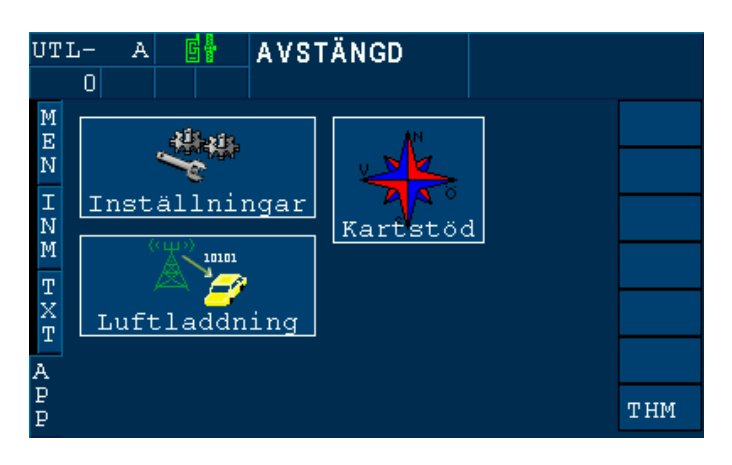

I detta visningsläge kan div. hjälpprogram m.m. köras.

För att starta ett hjälpprogram väljs det från ikonmenyn med pekskärmen. Om ett annat visningsläge sedan väljs, tex. meny så kommer valt program att visas igen nästa gång övergång till visningsläge APP sker. För att komma tillbaks till ikonmenyn när ett program är aktivt väljs APP fliken igen.s

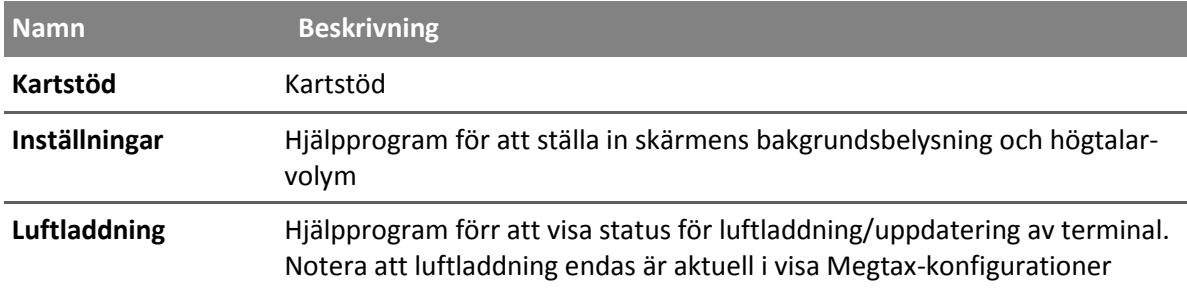

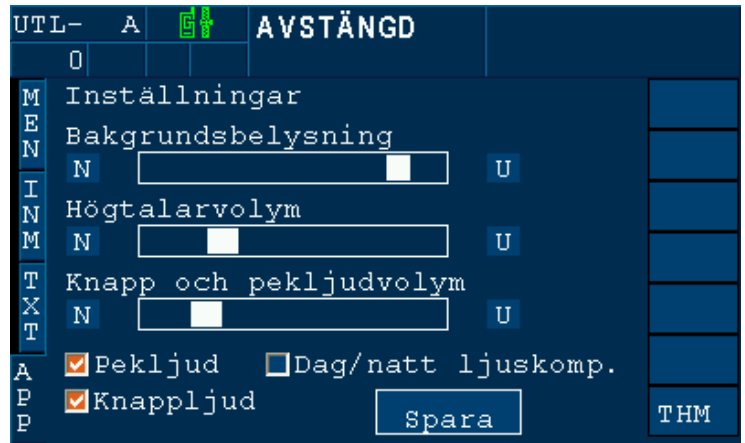

## **Användarinstruktioner** 2

#### **Logga in**

**1: Starta MegTax genom att trycka på <NO>-knappen. (Vänta några sekunder och i de fall radionät används mot BC, vänta tills radioförbindelse upprättats. Gröna ikoner i statusindikeringen.)**

**2a: Drag förarkortet** i magnetkortsläsaren. Kortläsningen indikeras genom ett kort *piiip* som svarssignal. Du kommer nu att hamna i inloggningsläge med förarnumret inmatat. Tryck <**SÄND>** för att bekräfta.

**2b: Eller** logga in manuellt genom att trycka på Snabbknappen <**INL>** eller gå via menyrad 1 och välj inloggning och där skriva in ditt TFL nummer. Tryck Enter och sedan <**SÄND>** för att utföra.

- En startrapport skrivs ut på skrivaren. Nu är Du inne (inloggad) och kan titta vidare på alla menyerna, beskrivna nedan.
- Om Du inte är inloggad kan Du ändå alltid skriva ut en kopia på slutrapporten, och nå vissa undermenyer. Det kan vara bra att känna till. Hur Du gör framgår längre fram av texten i denna manual.

#### **Logga ut**

**1a: Drag förarkortet** i magnetkortsläsaren. Kortläsningen indikeras genom ett kort *piiip* som svarssignal, du kommer nu att hamna i utloggningsläge med förarnumret inmatat, tryck <**SÄND>** för att bekräfta.

- **1b: Eller** logga ut manuellt genom att gå till utloggningsläget (meny INL/UTL/RAST sedan UTLOG) ditt förarnummer finns nu inmatat. Tryck <**SÄND>** för att bekräfta.
- **•** En slutrapport skrivs ut på skrivaren.

**2: Stäng av MegTax** genom att trycka på snabbknappen <**OFF>** på touchskärmen.

#### **Menystruktur**

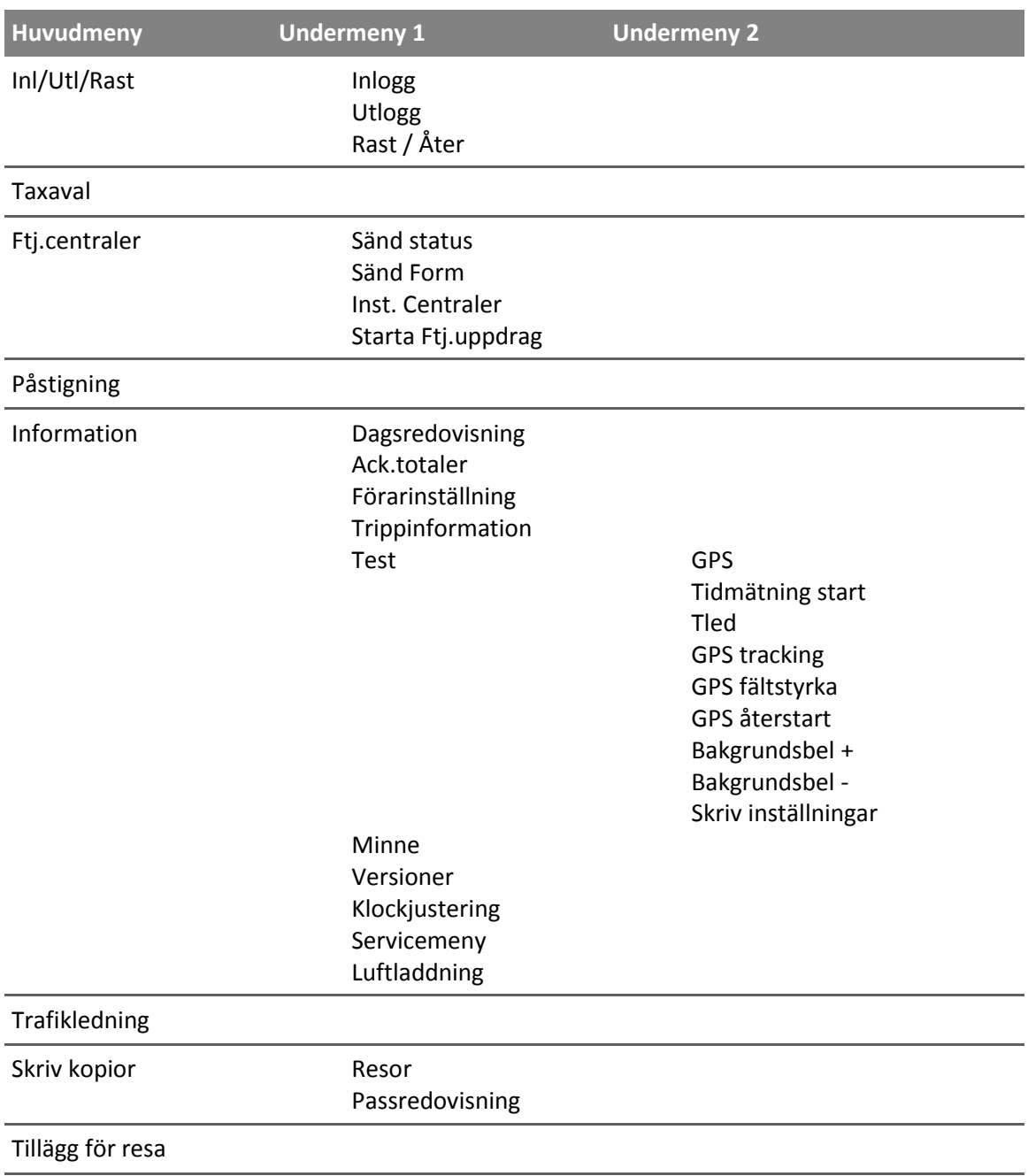

Du når en meny genom att med navigationsknapparna ställa markören över aktuell meny och trycka på <**YES>**. Eller genom att trycka på menyraden direkt på skärmen, se beskrivning av användargränssnitt. Eller genom en snabbknapp som finns för vissa menyer/funktioner som används ofta.

#### **Beskrivning av menyer**

- In/Utl/Rast: Går till en undermeny med funktionerna Logga in, Logga ut och gå i rast. Snabbknapp till inloggning finns i Avstängt läge <**INL>.** Vidare finns snabbknappar för <**RAST> och <ÅTER>** i ledigt respektive rastläge.
- Taxaval : Gå till taxavalsläget, till taxavalsläget kommer du även genom snabbknappen <**TAXA>.**
- FTJ. Centraler: För val och visning av eventuella externa beställningscentraler. Separata be skrivningar för olika trafikledningar kan rekvireras av Structab AB
- Påstigning : Manuell påstigningsregistrering för samåkningsfunktionen. Används vid samåk ning med delad betalning, exempelvis vissa typer färdtjänst. För att skapa möj lighet till manuellt påstigningsangivande, i de fall påstignings identifiering med hjälp av kort krävs, t ex viss färdtjänst. En snabbknapp <**PÅST>** visas. Ett tryck på snabbknappen bekräftar påstigningen och kunden får ett nummer 001, 002 osv. Detta nummer kommer sedan att användas för att välja rätt kund vid betalning.
- Information: Här finns diverse funktioner för att se information, t.ex. dagsredovisning, ack. totaler, minnesstatus och vilka mjukvaruversioner som används. Vidare finns undermenyer för inställningar av olika saker.

*Dagsredovisning* Visar information så som inkörda belopp, sträckor och arbetad tid för det aktuella körpasset.

*Ack Totaler* Visar aktuella värden på taxameterns ackumulerade register.

Förarinställningar:

![](_page_14_Picture_161.jpeg)

OBS! Ställ inte in felaktiga uppgifter i systemet. - Rådfråga den systemansvarige.

Trippinformation : Här kan information om resans körda sträcka och tid avläsas samt eventuellt Euro belopp på resan om detta är inställt att visas.

Test: Denna undermeny innehåller diverse inställningar och testfunktioner. De flesta används i samband med användning av trafikledning.

![](_page_15_Picture_74.jpeg)

#### **Polisknapp (PK)**

Poliskontroll… s k *"Polisknapp"* enligt gällande myndighetskrav. Ett tryck på denna aktiverar en meny med följande utseende.

- **1 Taxam. Kontroll**
- **2 Anpassningskontroll**

#### **Snabbknappar**

**MegTax** har ett antal snabbknappar (placerade längst till höger på skärmen) dessa byter funktion beroende på var i menyerna Du befinner dig. Texten i talar om dess funktion. För vissa knappar används istället för text en ikon. Nedan följer en beskrivning av de mest använda snabbknapparna. Övriga beskrivs i samband med dess funktion.

- **TAXA Taxavalmeny** och för att komma till ev. snabbknappar för att ange rätt taxa. Snabbknappar för vissa taxor. Används inte av alla bolag.
- **BET Bet/Hold/Stopp** för att stanna taxan. När Du trycker <**BET>** stannar rulltaxan och Du kan från detta läge välja ny taxa, lägga till ett fast pris eller tillägg, återstarta tidigare taxa eller gå vidare till kassan.
- **KASS Betalningsmeny** och för att komma till e v snabbknappar för att ange rätt betalningssätt. Snabbknappar för vissa betalningsformu- lär, används inte av alla bolag. Oftast finns en knapp för <**KONT>** Dvs du når direkt betalningssättet kontant och där kan Du i betal- formuläret ange e v pålägg och dricks på kundkvittot.
- **DELA Betalningsmeny** och för att komma till e v snabbknappar på samma sätt som beskrivet vid Kassa ovan, men i detta fall när beloppet skall delas mellan två eller fler betalande.
- **EAVG Betalningsmeny** som används för att registrera egenavgifter vid exempelvis färdtjänstresor. Se även separat instruktion.
- **BOKN Visar bokningar och texter** används framför allt i samband med trafikledningssystem.
- **ADDF För att skriva in tillägg**. Ett tilläggsbelopp matas in på sedvanligt sätt.
- **TUR MegTax turregister**. Används inte av alla BC. Läggs upp av den som är ansvarig för taxorna.

**Varje beställningscentral**, **alternativt systemansvarig**, **kan i MegTax skapa ett antal "***unika***" snabbknappar anpassade för respektive taxiflotta**, **utöver de ovan beskrivna. Dessa används för direktval av taxor respektive betalningsformulär.**

![](_page_16_Picture_15.jpeg)

Snabbknapparna <**LZON> - <BOKN> - <TLED>** är avsedda för automatisk trafikledning som används av vissa taxiföretag. För detta finns separat instruktion från **Structab AB**.

#### **Nu utför vi en körning**

#### **-** *Du måste naturligtvis vara inloggad -*

- **1: Tryck <TAXA>**
- **2: Välj rätt taxa från** taxa-menyn eller med en snabbknapp.
- 3: *Utför körningen*
- 4: Tryck <**BET>**
- 5: Välj Kass eller Dela Tryck **<KASS>** normalt, **<DELA>** bara om fler betalande. (Läs mer om att Dela längre fram.)
- 6: Välj rätt betalsätt, dvs välj formulär som motsvarar uppdraget, snabbknappar eller betalformulär -meny.
- 7: Fyll i nödvändiga uppgifter i formuläret, t ex kundnummer, identitet, eventuellt pålägg eller dricks. Glöm inte bekräfta varje inmatad rad/uppgift med **<ENTER>**.
- 8: Tänk igenom att Du inte glömt någon uppgift eller skrivit fel… När Du tryckt **<SKRV>** kan Du inte ändra några uppgifter längre.
- 9: Tryck på **<SKRV>.**

#### *- Körningen är klar -*

- På detta sätt arbetar Du med alla körningar. Välj en **<TAXA>** Tag **<BET>**alt Välj **<KASS>** direkt, eller **<DELA>** beloppet. Välj betalsätt – Fyll i relevanta uppgifter - Avsluta **<SKRV>**
- **ETT VANLIGT NYBÖRJARFEL ÄR ATT DU GLÖMMER VÄLJA KASSA ELLER DELA, EFTER DET ATT DU STOPPAT TAXAMETERN MED BET.**

![](_page_17_Picture_14.jpeg)

**Tänk så här… När Du skall… BET -ala går du till… KASS -an och talar om hur du skall betala. - I det läget väljer Du betalsätt och fyller i rätt info.**

#### **Taxaval**

Först trycker Du alltid på snabbknappen **<TAXA>** därefter ett av nedanstående tillvägagångssätt… Välj aktuell snabbknapp för taxastart om sådan finns upplagd. Välj från listan i taxavalsmenyn.

Byta taxa under uppdrag gör Du genom att gå in i meny **>>>**Taxaval eller snabb-knappen **<TAXA>**, därefter som ovan beskrivet. Exempelvis om Du valt fel alternativ och skall byta under uppdrag. Om Du kör fast pris kan Du således övergå till taxa direkt "*ovanpå*" det fasta priset, genom att trycka Taxa för nytt val och sedan fortsätta på rulltaxa.

#### **Fast pris / Tillägg / Pålägg**

**FASTA PRISER…** D v s fastpris på resans belopp, skall enligt VV:s förordning skrivas in vid resans påbörjande. Välj fastpristaxa, via meny alt snabbknapp skriv in priset **och bekräfta inskrivet belopp med <ENTER>**, varefter priset framgår av kunddisplayen. Du avslutar sedan resan som vanligt med **<BET>** + **<KASS>**.

**ADDF…** Knappen finns för att ange ett tillägg i fast belopp. **<ADDF>** kan anges på alla taxor för att skriva in ett tilläggs-belopp, till skillnad mot en fastpristaxa. Knappen visas i taxavalsläget. Mata in tilläggsbelopp och bekräfta detta med **<ENTER>**. Välj **<KASS>** på nytt och välj aktuellt betalsätt, fyll i rätt information. - Avsluta med **<SKRV>**.

**PÅLÄGG…** I betalningsformuläret som kommer upp när Du valt betalsätt, finns (om systemansvarig valt denna funktion) en rad för PÅLÄGG. - Där kan Du ange ett eventuellt tilläggsbelopp vid betalning.

*Se även Tillägg för resa i huvudmenyn (sidan 16). Där kommer även tillägget att specificeras med sort/typ på kvittot.*

![](_page_18_Picture_8.jpeg)

#### **Att dela**

Att välja **<DELA>** i stället för **<KASS>** är möjligt när taxameterbeloppet skall delas mellan flera passagerare.

När Du väljer **<DELA>** kan aktuellt taxameterbelopp delas upp i två eller flera delar, genom att Du först väljer betalform för avstigande kunds del och sedan anger det belopp denna kund skall betala. Därefter trycker Du SKRV för att skriva ut kvittot på vanligt vis. – Resten av taxameterbeloppet finns kvar som summa i **MegTax** display.

Därefter återstartar Du rätt taxa (tryck **<TAXA>**) och kör vidare till nästa anhalt. Då kan Du ånyo välja dela beloppet mellan återstående passagerare. Men om det är sista passageraren som stiger av, väljer Du **<KASS>** och avslutar resan helt.

#### *Tips !*

Om Du kör en resa på fastpris och kunden av någon orsak ändrar sig och reser en kortare sträcka, så kan Du med hjälp av **<DELA>** funktionen "bomma bort" det felaktiga för höga beloppet. Dock måste Du till **MegTax** ange det belopp som Du vill "bomma bort!". - När det i betalningsmenyn kommer upp frågan "*mata in pris*".

![](_page_19_Picture_6.jpeg)

Starta om taxan med hjälp av att trycka **<TAXA>** när Du avslutat kund "ett" vid en samplanerad resa, annars kan taxameterbeloppet stå helt stilla under färden till slutadressen med kund nummer två.

#### **Kontokort**

Konto- och kreditkort hanteras via EMV-terminal.

När EMV-terminal finns monterad skickas taxameterbeloppet över med knappen **<EMV>** i betalningsformen för EMV. All drickshantering ska ske i EMV-terminalen och kvittot skrivs ut via taxameterns skrivare. Se separat manual för mer information.

#### **Turregistret**

Turregistret används av vissa BC till förplanerade skolturer o dyl.

Turregistret är i förväg inställt av beställningscentralen. Därtill om turen skall gå på rullande taxa, eller ett fast pris. - Du trycker **<TAXA>** därefter **<TUR>** - för att nå turregistret, därefter väljer du aktuell tur i inmatningsmenyn.

När Du avslutar en Tur trycker du **<BET> + <KASS>** varefter Du trycker **<SKRV>**. Samtliga debiteringar, kundnummer mm skall vara inställt i förväg av BC

#### **Bomkörning**

Bomkörning är ett betalsätt enligt VVFS nya taxameterregler och skall registreras i **MegTax** i betalningsformulär för sedvanlig bokföring. När Du drabbas av "bom" så välj betalningsformulär 999 för en BOM, körningen kommer att redovisas som kredit på passrapporten.

#### **Taxastart med kundkort**

Vissa färdtjänsttaxor t ex, är inställda att inte tillåta start annat än med ett kundkort. Om du har detta i din beställningscentral, kommer du att känna igen dig. - Välj då den aktuella taxan och bekräfta den med **<ENTER>.**

Därefter startar du taxan med kundens kort genom att läsa detta i kortläsaren

I detta läge (med kortstart) kommer du att få ett Påstignings-id utskriven av skrivaren. 001 för första 002 för andra o s v. - När kortet läses in hörs ett "*piip*" samt ett angivande av antalet påstigna kunder i högra delen av displayen.

Om kortet inte fungerar kan Du om kundavtalet tillåter detta, starta **MegTax** manuellt, se nedanstå ende

#### **OM KUNDKORTET INTE FUNGERAR**

När du valt rätt taxa på samma sätt som i ovanstående, och noterar att kortet inte fungerar. D v s Du får ej påstigningsidentitet resp. svarspiip och taxan startar inte.

Gå ner med markören i huvudmenyn till **PÅSTIGNING** + Enter

Du får då upp en snabbknapp **<PÅST>** - Tryck på denna och taxan startar/aktiveras, samt påstigningid skrivs ut av skrivaren 001, 002 etc.

*Kör kunden som vanligt*

När du avslutar köruppdraget så måste du ange PASSAGERARE d v s 001, 002, 003 etc. För varje kund som avslutas i det köruppdrag där kortet, hos en eller flera, av de ev. samplanerade kunderna inte fungerat.

Detta gör du i betalningsformuläret. När Du avslutar trycker Du **<BET>** + **<KASS>** eller **<DELA>** som vanligt, beroende på om det är en samplanerad resa med fler kunder eller inte.

#### **OBS ! En taxa startad med kundkort kan vara spärrad för byte av taxa**

En taxa med kravet att startas med kundkort, kan också ha inbyggt ett krav att avslutas med samma kundkort. D v s avtalet (ofta färdtjänst) kräver att både passagerarens påstigning och avstigning registreras.

#### **Egenavgiftshantering**

Taxameterns hantering av egenavgifter kan ske oavsett taxa. Det enda som krävs är betalningsformer för egenavgifter och slutbetalformer (dessa inkluderar avdrag för inslagna egenavgifter). Snabbtangenten **<EAVG>** (finns i betal/kassa-läge) används för att starta registrering av egenavgift.

Vid ett tryck på <**EAVG>**-knappen, kommer en betalningsformslista upp i menyn. Denna lista innehåller enbart egenavgifts-betalformer. Vad denna lista innehåller bestäms av den som är ansvarig för hur era taxor läggs upp, vanligtvis så kommer det att finnas kontant och EMV att välja på. Mata in uppgifter och bekräfta med **<SKRV>** på vanligt sätt. Då kvittot skrivits ut tryck **<TAXA>** för att fortsätta uppdrag eller **<KASSA>/<DELA>** för att hantera den "riktiga" betalning av uppdraget. Inslagna egenavgiftsbeloppet dras inte ifrån taxameterbeloppet under resans gång. OBS Om egenavgifter registrerats under en resa måste dessa resan/delresan avslutas med en slutbetalform.

Förfarande kan repeteras önskat antal gånger under resan och taxametern kommer ihåg beloppen tills resan/delningen avslutas. När resan avslutas eller delas mellan olika kunder kommer det sammanlagda beloppet av utskrivna egenavgifter att redovisas på raden egenavgift i den betalningsform som är den slutbetalningsform som kunden debiteras på. Är det frågan om delad resa så kör vidare genom att trycka **<TAXA>** och nya egenavgifter kan registreras fram till nästa slutbetalningsform.

![](_page_21_Picture_4.jpeg)

Viktigt är att när man kör delade resor, enbart skriva ut de egenavgiftskvitton som hör ihop med den aktuella delningen.

Exempel:

- 1. Starta Taxa
- 2. Tryck **<BET>** för att gå till betalläget
- 3. Tryck på egenavgiftsknappen **<EAVG>**
- 4. Välj egenavgifts-betalform
- 5. Mata in pris och övriga uppgifter
- 6. Skriv ut
- 7. Återgå till Taxa (proceduren punkt 2 till 7 kan göras önskat antal gånger)
- 8. Tryck **<BET>** för att gå till betalläget
- 9. Gå till **<KASSA>** (om resan skall avslutas, annars **<DELA>**)
- 10. Välj slutbetalningsform
- 11. Kontrollera egenavgiften (kan höjas om ej utskrivna egenavgifter är mottagna)
- 12. Tryck **<SKRV>**

om dela tryck **<TAXA>** och gör om samma procedur.

![](_page_21_Picture_20.jpeg)

Belopp som är inskrivna på egenavgiftsraden i slutbetalningsformen överskjutande det belopp som är utskrivet redovisas på körpassrapporten som övriga kontanter.

#### **Ljusstyrka bakgrundsbelysning**

Displayen på **MegTax** kan enkelt justeras så att den passar ditt öga. För att justera ljusstyrkan går du in på **APP-fliken** och där under inställningar kan ljus och volym ändras med dragreglage. I äldre versioner av skärmen där inte inställningar finns på APP-fliken, använder du menykommandona **Bakgrundbel +** resp **Bakgrundbel** under test i infomationsmenyn.

Tänk på att då ljusstyrkan blivit kraftigt upp eller nedställd kan det krävas ett antal tryckningar innan någon effekt kan märkas på skärmen.

#### **Skrivaren MTPR200**

#### **Byte av rulle i skrivaren**

Skjut locket bakåt, sätt en rulle i hållaren med matningen kommande underifrån. Det finns en svart list som du viker ner mot framkanten av skrivaren.

![](_page_22_Picture_6.jpeg)

Mata pappret under listen och under valsen, tills pappret kommer ut på framsidan. Glöm inte att fälla tillbaka listen sedan.

Betydelse av olika färgindikationer från lysdioden bak på skrivaren:

![](_page_22_Picture_95.jpeg)

## $\ddot{\textbf{O}}$ vrig information

#### **Allmänt**

- Du kan om taxan tillåter detta byta mellan taxor under körning så vida det är samma momssats, om det av någon orsak behövs.
- Du kan stoppa taxameterns prisdebiteringen under körning med knappen **<BET>**
- Du kan använda **<DELA>** funktionen upprepade gånger.
- Du kan fortsätta debiteringen med rullande taxa "ovanpå" ett inmatat fast pris.
- Alla uppgifter som Du matar in, kontrollera ordentligt *"före bekräftande <Enter>"*
- Om Du kör Bud måste Du välja rätt taxa (budtaxa) för rätt moms *VID RESANS BÖRJAN.* VVFS nya regler gör att moms beräknas redan i taxavalet.
- Detta gäller även vid Fast pris och Budtransport. D v s använd e v Fastpris bud -taxa om BC använder fasta budpriser.
- I förväg inställda taxor om de styrs till viss betalning av beställningscentralen, ger automatiskt "fördelar" i betalningssättet t ex automatiskt rätt kundnummer Det är därför viktigt att Du alltid använder rätt taxa att köra kunden på.
- Du kan alltid ändra till nytt betalformulär under en pågående betalningsinmatning*. OBS ! Inmatade uppgifter kan förloras*. Tryck **<NO>**-knappen och välj ett nytt betalformulär.
- Tömning av PCMCIA-minneskort kan bara ske i utloggat avstängt läge.
- För tilläggsbelopp tryck **<TAXA>** och **<ADDF>** (+belopp) innan Du går till **<BET>.**

#### **Viktig information**

- **<FAST>** och **<KONT**>som snabbknappar finns inte som fasta funktioner i **MegTax**. Dessa byggs av den systemansvarige för varje BC.
- Vid resor som startas med kort eller som är låsta till visst betalsätt så måste du backa med **<NO>** knappen till betalningsmenyn och välja bomkörning 999 för att komma ur förinställd betalform om Du skall bomma ut köruppdraget.
- Vid angivande av Rast och Åter gör Du enkelt detta direkt från Huvudmeny.

Den här manualen är tänkt att ge dig en övergripande information hur **MegTax** fungerar. Det finns ett stort mått av återkommande logik i hanteringen av **MegTax**

> *Med detta har du en grund att stå på. Kom gärna med synpunkter och behov av tillägg i denna manual Lycka till med* **MegTax** *Du kommer att finna den lätt att använda.*

#### **Garanti**

#### **Tillverkarens garanti och begränsning av ansvar**

- 1. Tack för att ni köpte denna MegTax produkt. Vi ber er att före användandet läsa den manual som följer med produkten. För att undvika skador på denna MegTax ber vi er att inte:
- Utsätta den för extrema temperatur- eller fuktväxlingar;
- Åsamka den slag och våld;
- Utsätta den för vätska; eller
- Använda flyktiga eller frätande ämnen vid rengöring.
- Eftersom skada som orsakas av sådana åtgärder inte täcks av denna garanti.
- 2. Om ni får svårigheter vid användning av denna MegTax produkt sök i användarmanualen för att kontrollera att ni använder den rätt.
- 3. Om denna MegTax produkt inom 12 månader från inköpsdatum inte fungerar som den skall enligt beskrivningen i manualen på grund av felaktighet i material eller utförande åtar sig Structab AB eller aktuell återförsäljare att reparera den kostnadsfritt enligt nedanstående villkor. Denna garanti gäller inte för batteri eller skada orsakad av batteriläckage.
- 4. Om felet beror på felaktig användning, onormal yttre påverkan, skada på grund av olyckshändelse, normalt slitage eller reparation utförd av ej auktoriserad tekniker har Structab AB eller återförsäljare rätt att debitera er för utförd reparation och behålla produkten till dess kostnaden är till fullo betald.
- 5. Ni måste uppvisa kvitto på köpet, angivande datum för inköpet av produkten, för att få reparationen utförd kostnadsfritt enligt denna garanti. Förvara därför kvittot på ett betryggande sätt. För att få er MegTax produkt reparerad enligt denna garanti ber vi er antingen lämna tillbaka den personligen eller skicka den per post tillsammans med inköpskvittot till er lokala återförsäljare eller till Structab AB. Vänligen se till att den är ordentligt och säkert emballerad. **Vi ber er att notera att vi inte är ansvarig för skada eller förlust av denna MegTax produkt under transport till Structab AB eller återförsäljare. Kontrollera därför att er försäkring täcker eventuella risker i detta avseende.**
- 6. Kostnad för i- och urmontering, frakt samt plombering täcks **inte** av denna garanti. Ej heller ingår tjänster i samband med felsökning och/eller avhjälpning av fel.
- 7. Structab AB inte i något avseende ansvarig för:

7.1 Förlust av data lagrad i den returnerade MegTax produkten. Ni måste försäkra er om att all information har sparats på vedertaget sätt innan produkten returneras, eftersom lagrad information i denna MegTax produkt kan förloras under reparations- och testprocedurerna;

eller

7.2 Annan förlust orsakad av fel, brist eller underlåtenhet med denna MegTax produkts hårdvara eller mjukvara, eller på grund av annan orsak – inkluderande men inte begränsad till förlust av användningsmöjlighet, kontrakt, vinst, pengar betalda eller betalbara till tredje part och/eller lagrad information.

8. I övrigt gäller garantiansvar enligt SITO Avtal 90.

#### **Egna noteringar**